# Manual e-Protocolo Senado Federal

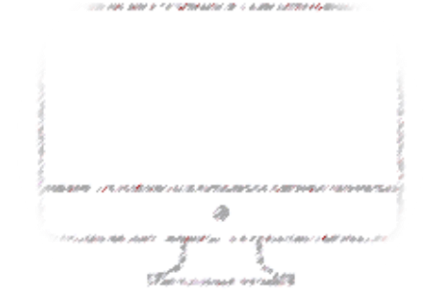

PROTOCOLE DOCUMENTOS PELA INTERNET SEM A NECESSIDADE DE COMPARECIMENTO AO SENADO FEDERAL

**SENADO FEDERAL** 

## Sumário

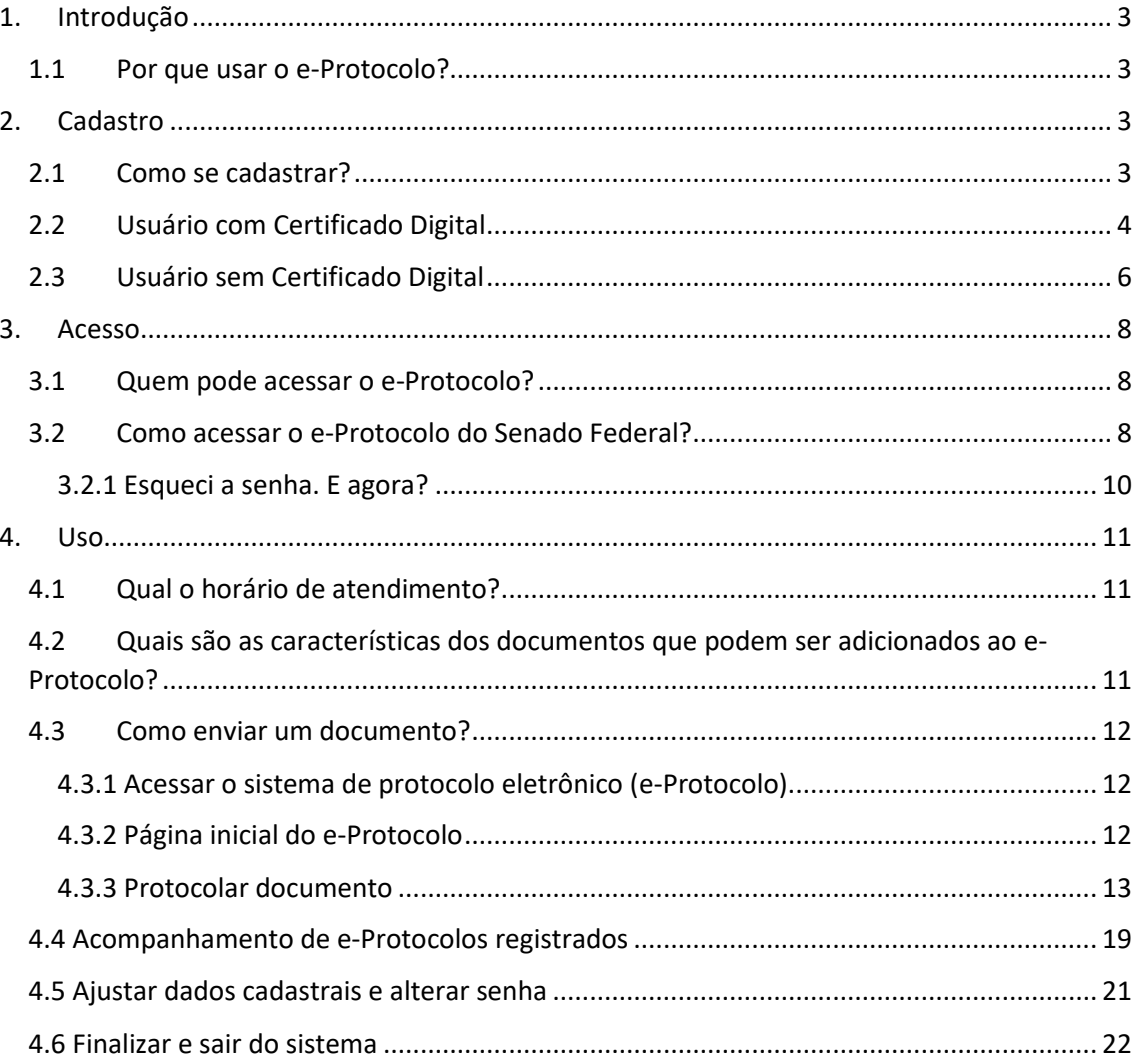

 $\mathfrak f$ 

## <span id="page-2-0"></span>1. Introdução

Este tutorial foi elaborado para auxiliar no uso do Protocolo Eletrônico do Senado Federal (e-Protocolo). Uma ferramenta que traz eficiência, agilidade e economicidade ao envio de documentos ao Senado Federal.

O uso do e-Protocolo é facultativo e foi colocado à disposição dos cidadãos para agilizar a remessa de documentos bem como para ampliar e facilitar o acesso ao Senado Federal.

#### 1.1Por que usar o e-Protocolo?

<span id="page-2-1"></span>O Protocolo Eletrônico do Senado Federal (e-Protocolo) possibilita protocolar documentos por meio da internet sem a necessidade de comparecer à instituição ou gastar com remessa de correspondência postal, pois o envio de documentos pela internet dispensa a apresentação posterior dos documentos originais ou de fotocópias autenticadas em papel.

Além disso, o e-Protocolo permite acompanhar a tramitação de documentos *on-line*. Dessa forma, o e-Protocolo consiste em uma ferramenta eficiente, ágil e econômica tanto para o cidadão quanto para esfera Pública.

#### <span id="page-2-2"></span>2. Cadastro

#### <span id="page-2-3"></span>2.1 Como se cadastrar?

A partir da página a seguir [\(http://www.senado.gov.br/e-Protocolo\)](http://www.senado.gov.br/e-protocolo), clique em CADASTRE-SE:

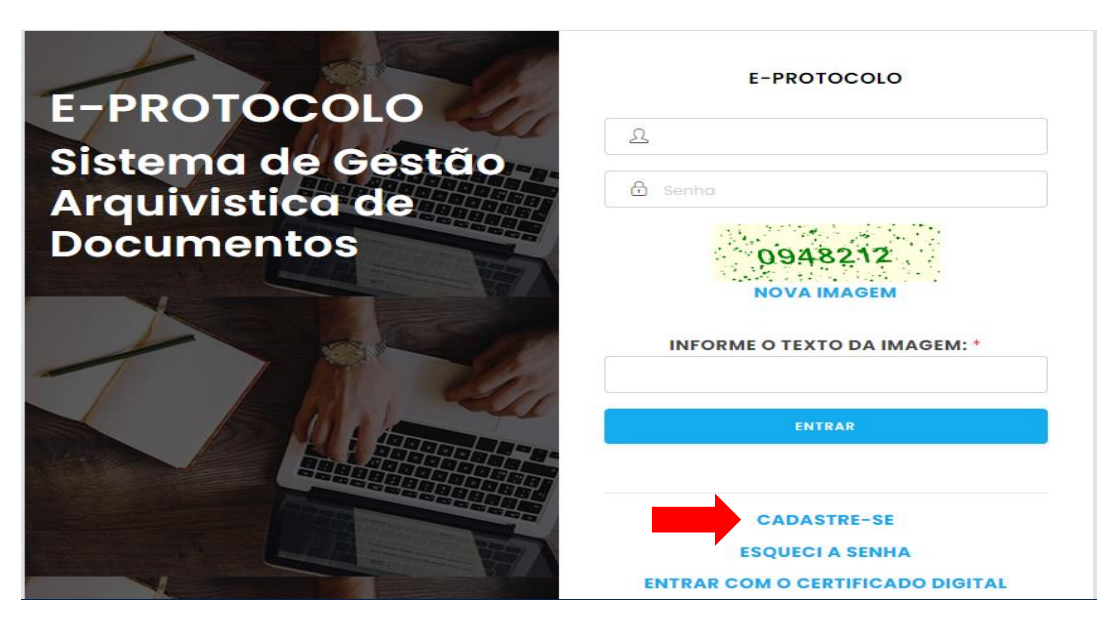

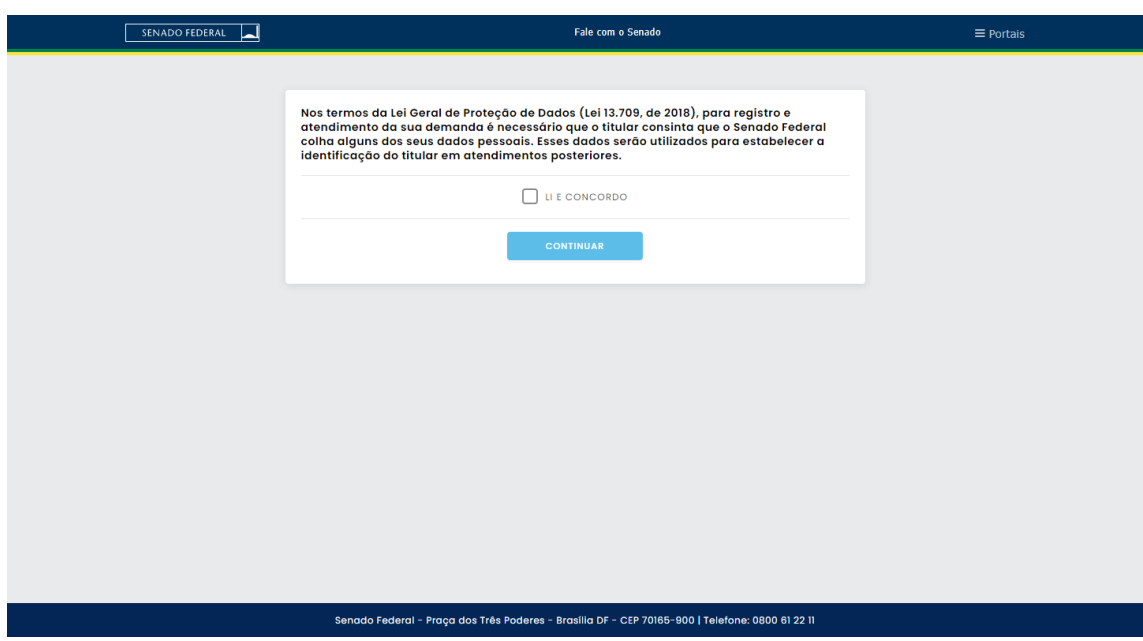

Leia as normas recomendadas, caso esteja de acordo com as orientações, marque em LI E CONCORDO e clique em CONTINUAR para dar prosseguimento ao cadastro.

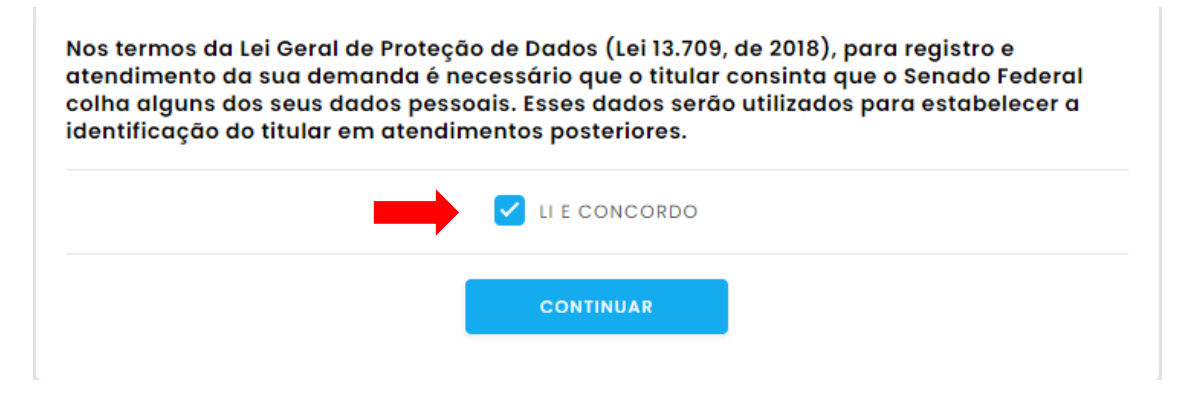

#### <span id="page-3-0"></span>2.2 Usuário com Certificado Digital

Essa opção de acesso é para os usuários que já possuem certificado digital emitido por Autoridade Certificadora credenciada junto à Infraestrutura de Chaves Públicas Brasileira (ICP-Brasil).

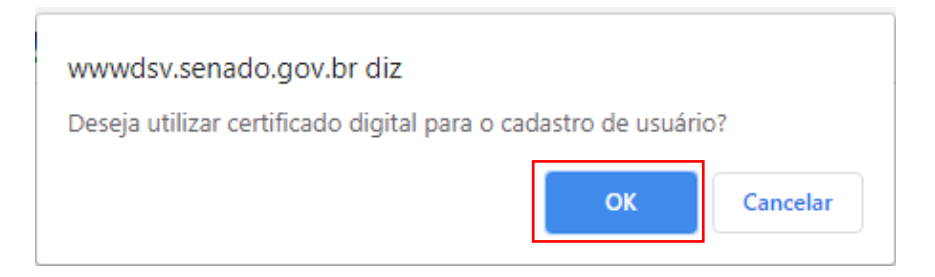

Marque "OK", se possuir certificado digital.

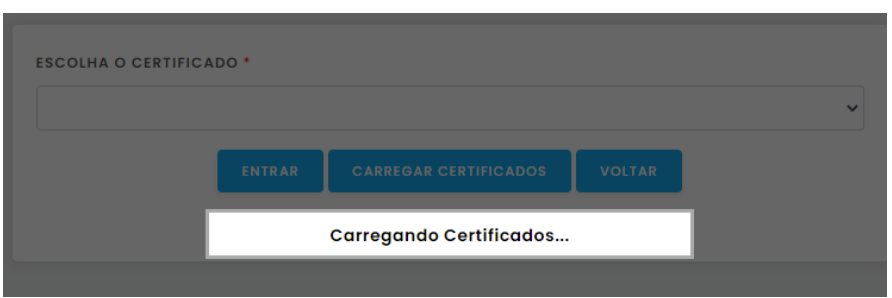

A página irá carregar o certificado digital instalado na máquina.

Atenção! O certificado digital precisa estar vinculado à máquina que está sendo usada para que ele seja identificado pelo sistema.

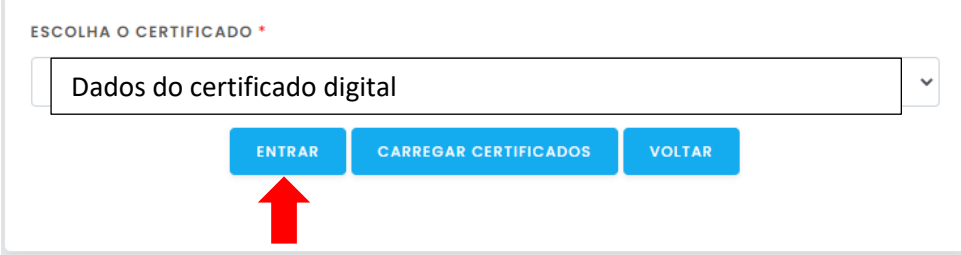

Após aparecer os dados do seu certificado digital, aperte em ENTRAR.

O usuário deverá se cadastrar para utilização do sistema de protocolo eletrônico ainda que tenha optado por acessá-lo por meio do certificado digital.

Portanto, preencha com CPF e aperte em VERIFICAR.

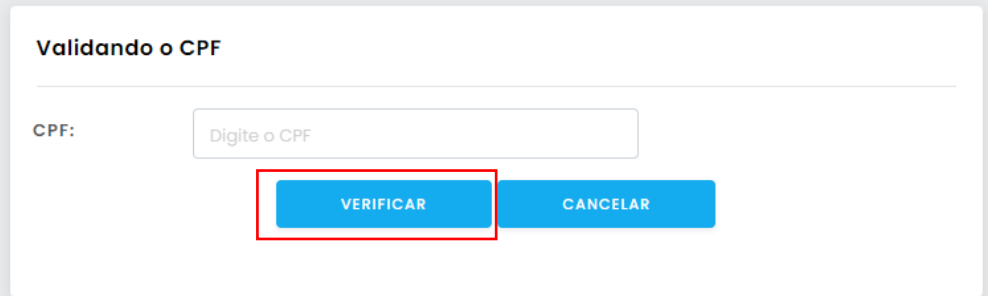

## 2.3Usuário sem Certificado Digital

<span id="page-5-0"></span>Caso o usuário não possua Certificado Digital, deve clicar em CANCELAR. Assim sendo, será diretamente conduzido para tela de informar CPF.

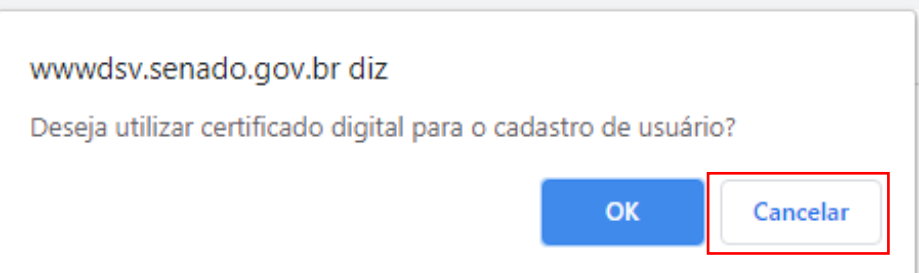

#### Preencha com CPF e clique em VERIFICAR.

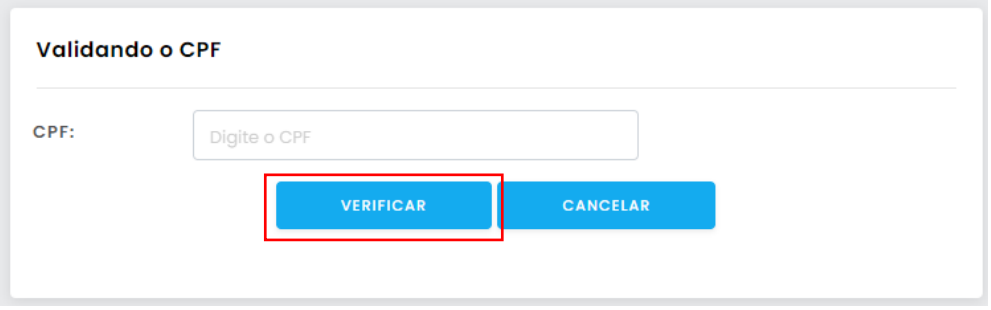

#### Preencher o formulário de cadastro

Atenção! Os campos marcados com asterisco vermelho (\*) são obrigatórios para concluir o cadastro.

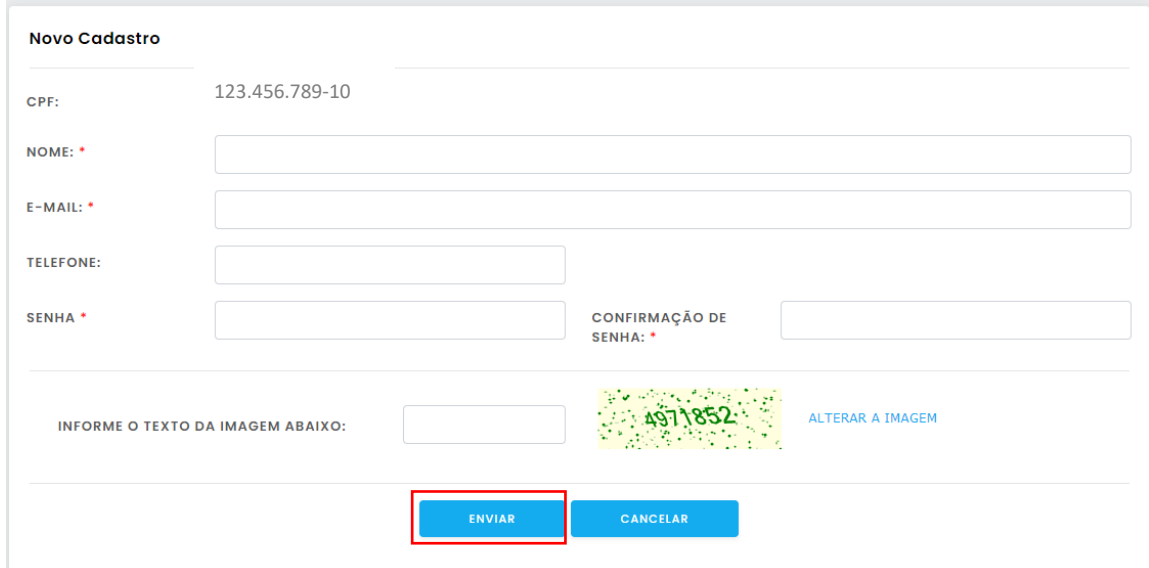

Após o preenchimento dos dados de cadastro, INFORME O TEXTO DA IMAGEM e clique em ENVIAR.

a) O sistema enviará e-mail de confirmação similar ao modelo abaixo:

Cadastro no Senado Federal - Dados Cadastrais

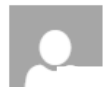

sigad-automatico@senado.gov.br qui 18/06/2020 14:22

Marcar como não lida

← RESPONDER 
← RESPONDER A TODOS → ENCAMINHAR

 $\hat{\mathbf{z}}$ 

 $\cdots$ 

Para:

Seu cadastro no sistema de protocolo eletrônico do SENADO (e-protocolo) foi realizado com sucesso. Para acesso clique aqui e forneça seu login e senha ou clique em certificado digital caso tenha optado por utilizar certificação digital.

Esta é uma mensagem automática. Por favor, não responda este e-mail.

Atenciosamente,

SENADO FEDERAL

## <span id="page-7-1"></span><span id="page-7-0"></span>3. Acesso

#### 3.1Quem pode acessar o e-Protocolo?

Qualquer pessoa física desde que realize um cadastro prévio.

#### 3.2Como acessar o e-Protocolo do Senado Federal?

<span id="page-7-2"></span>A partir do site: [http://www.senado.gov.br/e-Protocolo,](http://www.senado.gov.br/e-protocolo) acesse o sistema de protocolo eletrônico (e-Protocolo) por meio de login (CPF) e senha ou pelo certificado digital. Caso seja o primeiro acesso, faça o seu cadastro (veja o tópico "2. Acesso") e, posteriormente, tente acessar.

a) Por meio de login e senha; ou

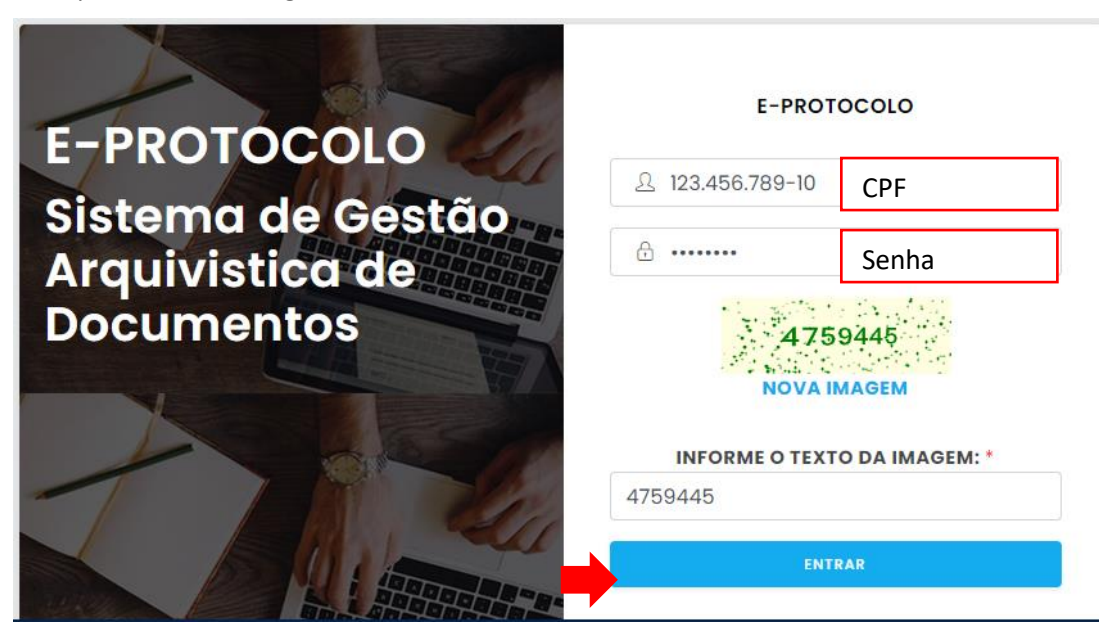

Após o preenchimento do CPF e Senha, INFORME O TEXTO DA IMAGEM e clique em ENTRAR.

#### b) Por meio de certificado digital:

Clique em ENTRAR COM O CERTIFICADO DIGITAL, conforme imagem abaixo.

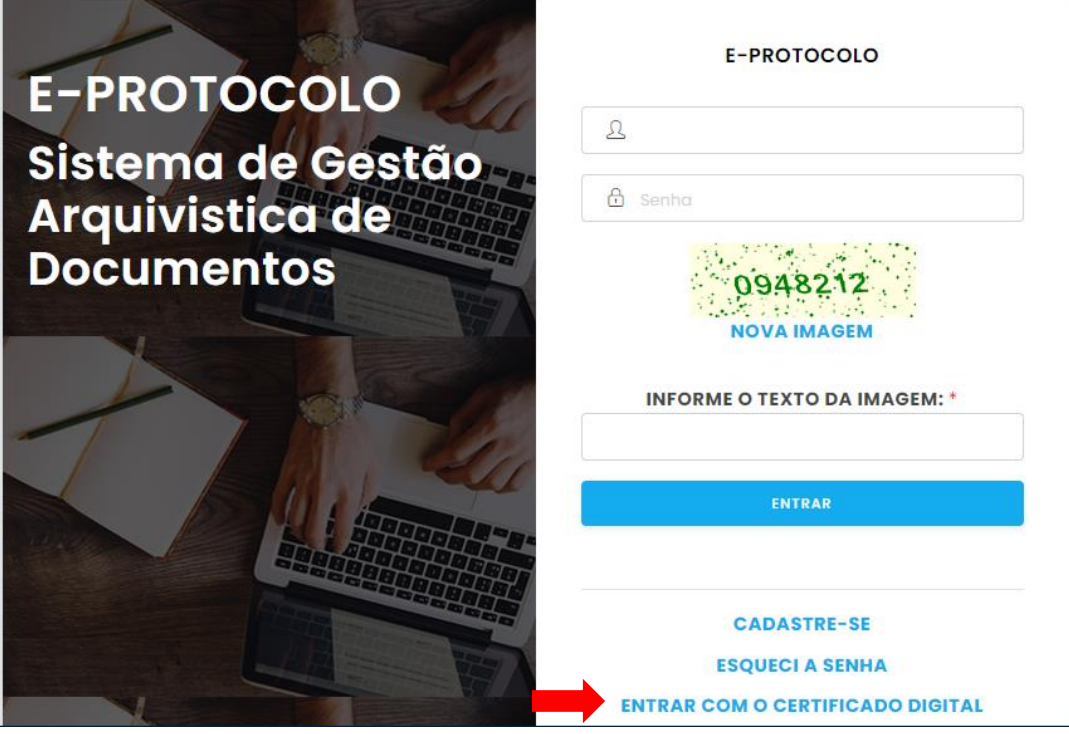

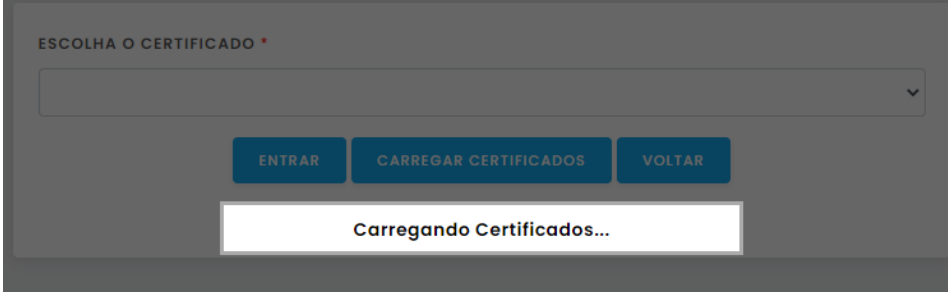

A página irá carregar o certificado digital instalado na máquina.

Atenção! O certificado digital precisa estar vinculado à máquina que está sendo usada para que ele seja identificado pelo sistema.

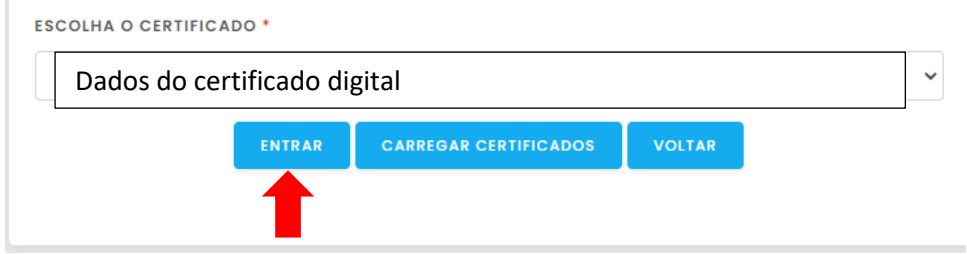

Clique em ENTRAR.

#### <span id="page-9-0"></span>3.2.1 Esqueci a senha. E agora?

**Atenção!** Caso o usuário esqueça a senha, ele pode recuperá-la a qualquer momento utilizando os parâmetros de *e-mail* e CPF que definiu no cadastro. Dessa forma, o sistema enviará uma nova senha para o endereço de *e-mail* informado no cadastro.

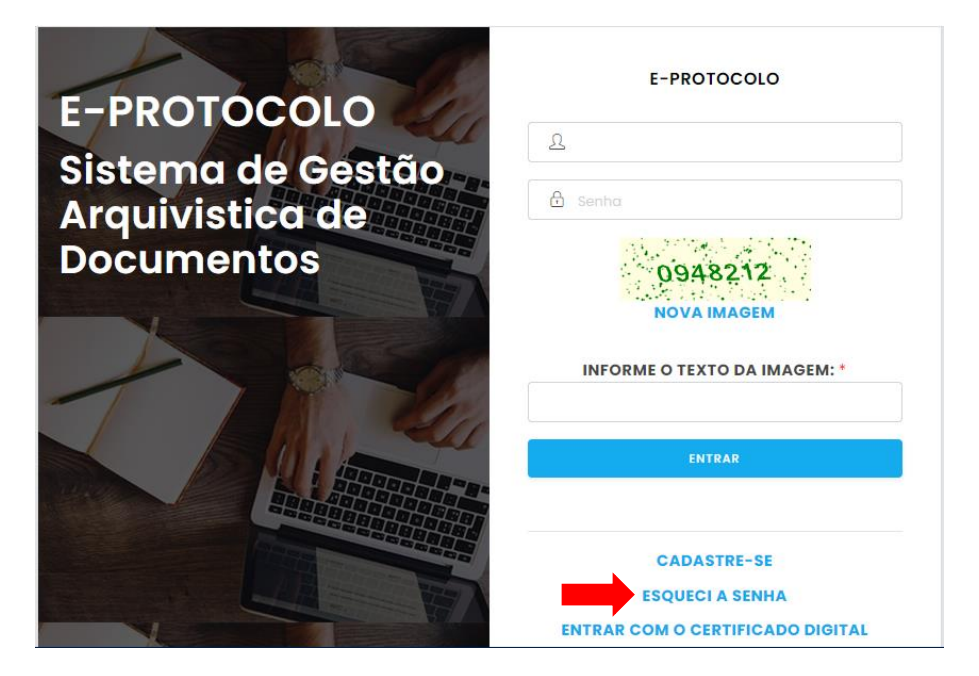

Preencha os dados e clique em RECUPERAR SENHA.

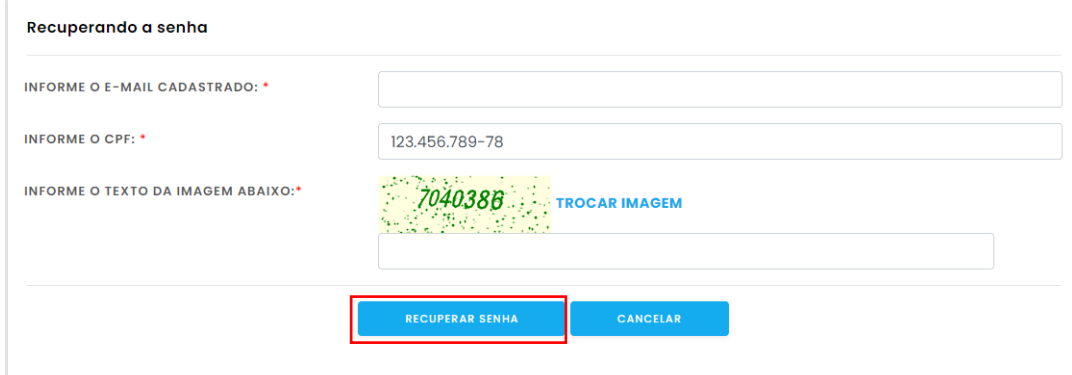

O sistema mostrará a mensagem a seguir e enviará um e-mail.

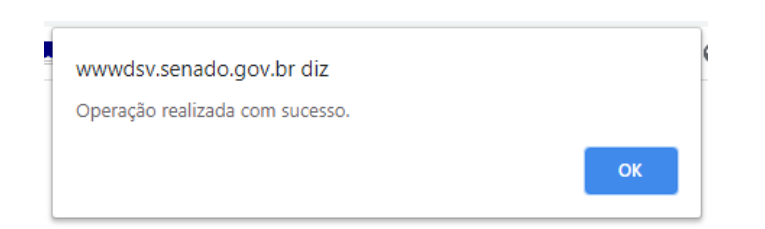

O sistema enviará um e-mail de recuperação de senha similar ao modelo abaixo:

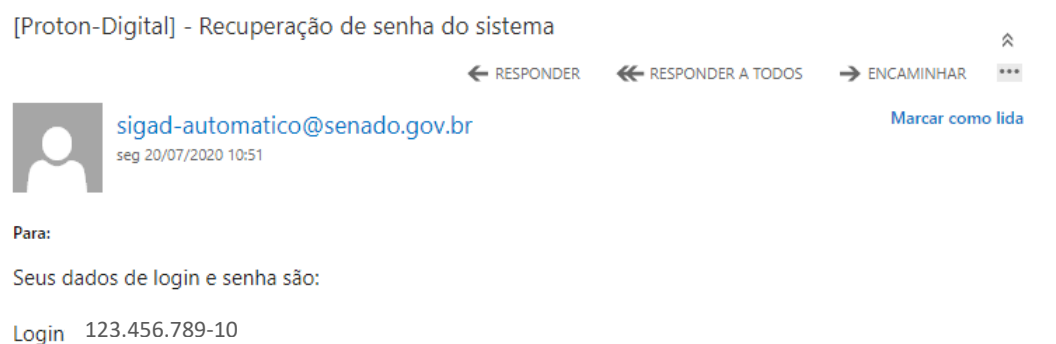

Nova Senha: il18gq

Atenção, este e-mail é enviado através de um sistema automático, não responda este e-mail.

## <span id="page-10-0"></span>4. Uso

#### 4.1Qual o horário de atendimento?

<span id="page-10-1"></span>O e-Protocolo estará disponível 24 (vinte e quatro) horas por dia, ininterruptamente, ressalvados os períodos de indisponibilidade por motivo técnico, segundo o ATO n° 04 de 2022 da Comissão Diretora, Art. 14.

## <span id="page-10-2"></span>4.2Quais são as características dos documentos que podem ser adicionados ao e-Protocolo?

Os documentos devem estar completos, nítidos, sem cortes que ocultem informação e com orientação (posição do documento: retrato ou paisagem) correta e sem folhas em branco.

Para protocolar documentos no e-Protocolo, é obrigatório que o arquivo tenha o **formato PDF ou P7s**, pois são os únicos formatos aceitos e possua o **tamanho máximo de 100 MB** (cem Megabytes). Caso esse limite seja ultrapassado, o sistema rejeitará o envio do documento.

Além disso, é necessário certificar-se de que o documento não esteja protegido contra gravação.

Caso o usuário possua Certificado Digital, deve assinar o documento a ser enviado ao Senado Federal.

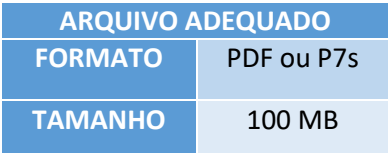

**Atenção para o tamanho dos arquivos!**

De maneira a identificar os documentos que estão sendo encaminhados pelo e-Protocolo solicitamos os seguintes cuidados:

1 - Sempre encaminhar uma correspondência prestando, solicitando ou enviando documentos/informações;

2 - Nessa correspondência, citar o nome do destinatário e cargo (quando houver), o assunto, o nome e o cargo do signatário (quando houver) e o endereço do signatário no rodapé;

3 - Quando essa correspondência encaminhar anexos, identificar cada anexo com seu nome de arquivo correspondente; e

4 - Anexar os documentos na ordem em que deverão ser exibidos como, por exemplo: ofício, anexo I - cronograma, anexo II - indicadores etc.

#### 4.3Como enviar um documento?

<span id="page-11-0"></span>**Atenção!** Esta ação só é possível se você já tiver efetuado o seu cadastro para utilização do serviço de protocolo eletrônico do Senado Federal (e-Protocolo) e feito o login de acesso.

Para protocolar um documento eletrônico ao Senado Federal, proceder da seguinte forma:

<span id="page-11-1"></span>4.3.1 Acessar o sistema de protocolo eletrônico (e-Protocolo). Em caso de dúvida, veja o tópico "3. Acesso".

<span id="page-11-2"></span>4.3.2 Página inicial do e-Protocolo

Após o acesso, será exibida a tela inicial do e-Protocolo:

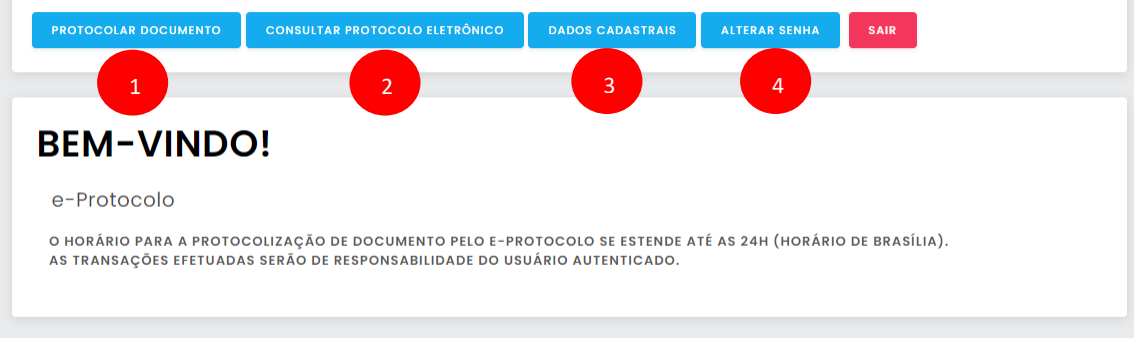

Esta tela apresenta quatro opções:

**1) PROTOCOLAR DOCUMENTO**: registrar novo documento para envio ao Senado Federal;

**2) CONSULTAR PROTOCOLO ELETRÔNICO:** para consultar a situação do documento já enviado;

**3) DADOS CADASTRAIS**: para atualizar as informações do usuário cadastrado;

**4) ALTERAR SENHA:** este campo serve para alterar senha, no caso de o usuário ter optado por realizar o acesso por meio de login e senha.

#### <span id="page-12-0"></span>4.3.3 Protocolar documento

a) Para enviar um documento ao Senado Federal, clique em PROTOCOLAR DOCUMENTO:

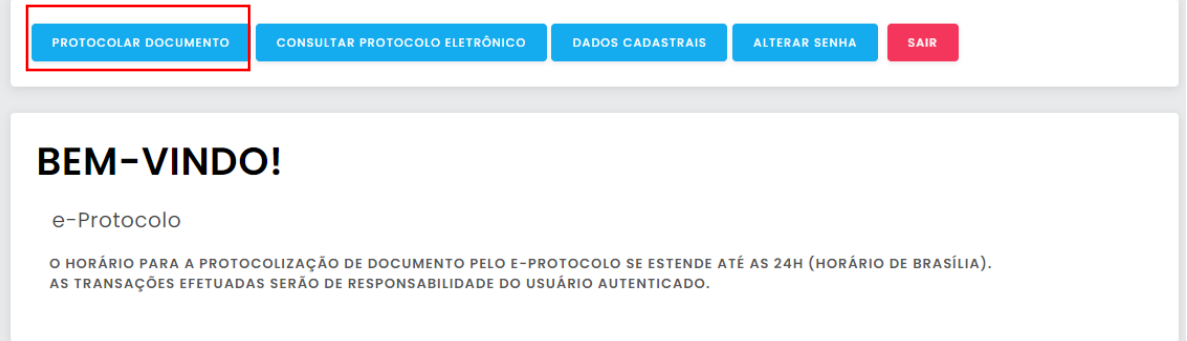

#### b) Escreva o ASSUNTO:

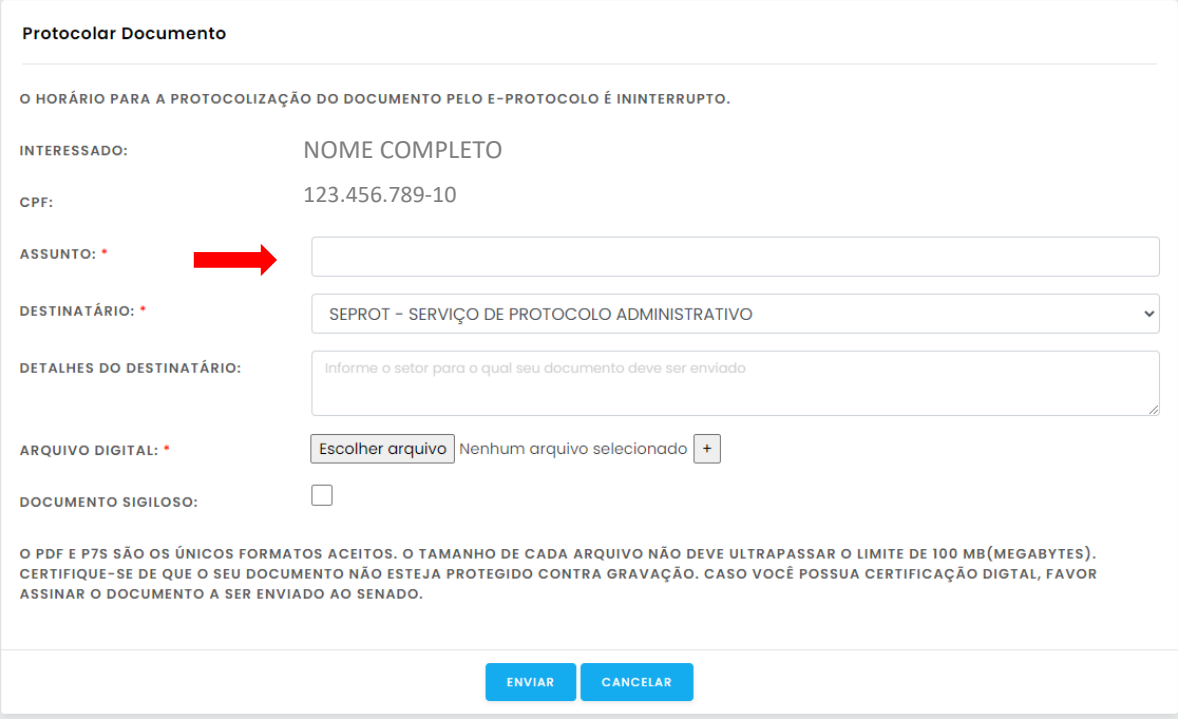

c) O campo DESTINATÁRIO trará por padrão o SEPROT – Serviço de Protocolo Administrativo. O campo DETALHES DO DESTINATÁRIO deverá ser utilizado para informar o setor para qual o documento será enviado:

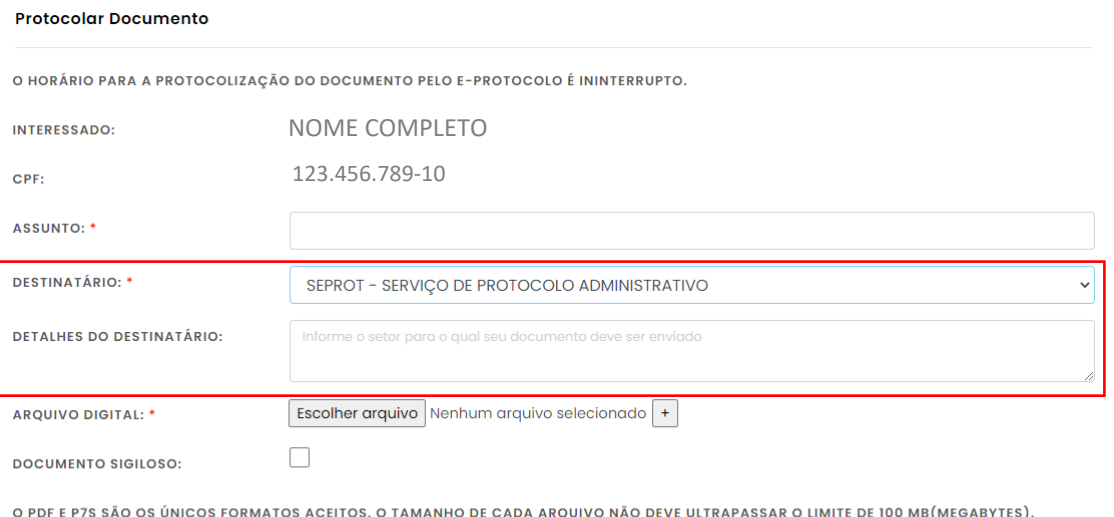

CERTIFIQUE-SE DE QUE O SEU DOCUMENTO NÃO ESTEJA PROTEGIDO CONTRA GRAVAÇÃO. CASO VOCÊ POSSUA CERTIFICAÇÃO DIGTAL, FAVOR ASSINAR O DOCUMENTO A SER ENVIADO AO SENADO.

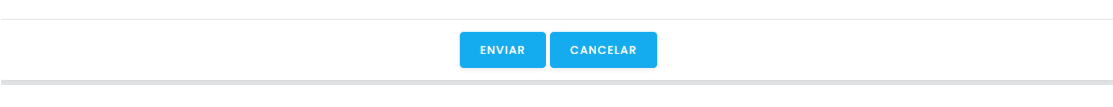

#### d) Escolha o ARQUIVO DIGITAL:

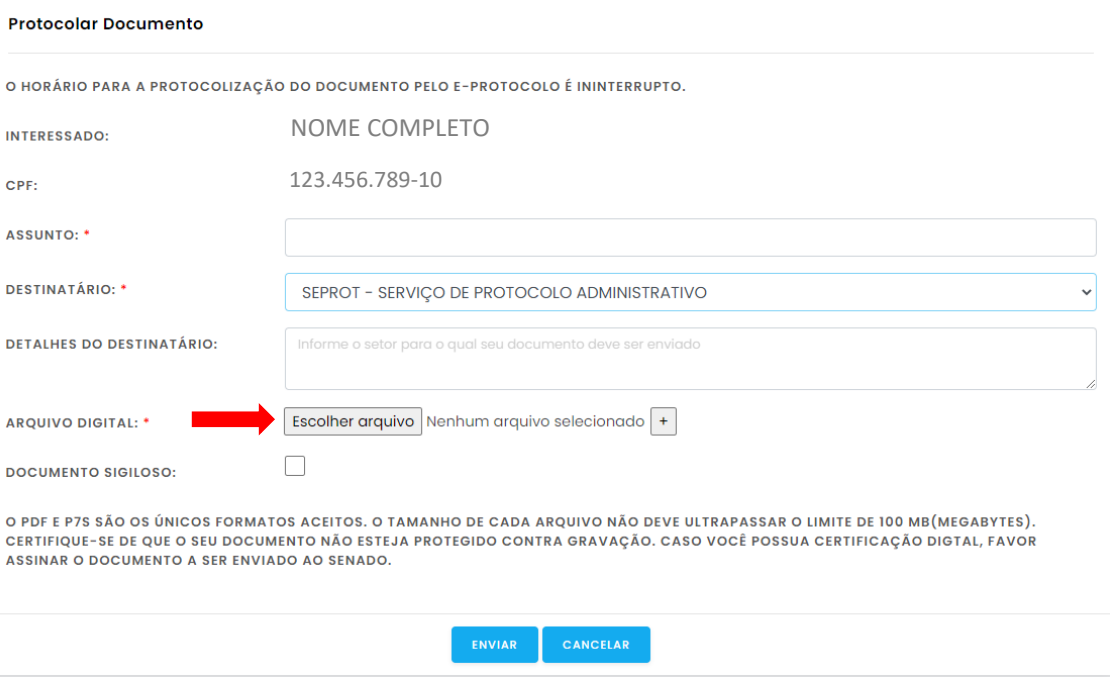

#### e) Para anexar mais de um ARQUIVO DIGITAL

#### Clique na caixa em destaque abaixo para abrir mais um campo de ESCOLHER ARQUIVO

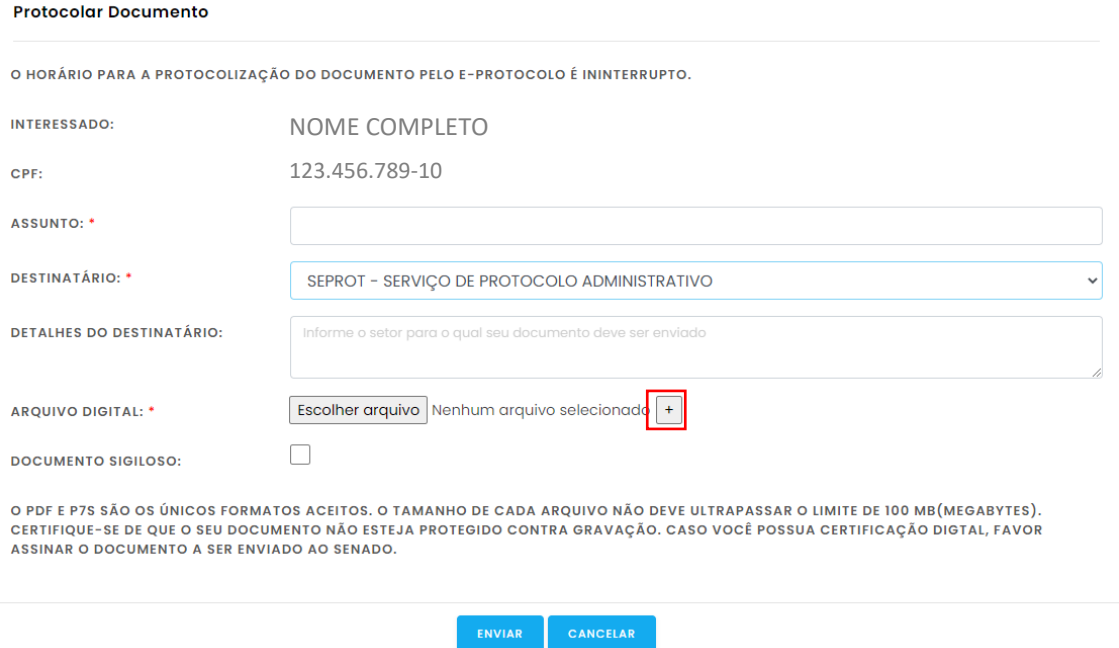

Observação: Podem ser enviados até 4 arquivos em PDF e devem ser inseridos na ordem em que serão apresentados.

f) Você considera o DOCUMENTO SIGILOSO?

#### Se sim, marque a caixa em destaque.

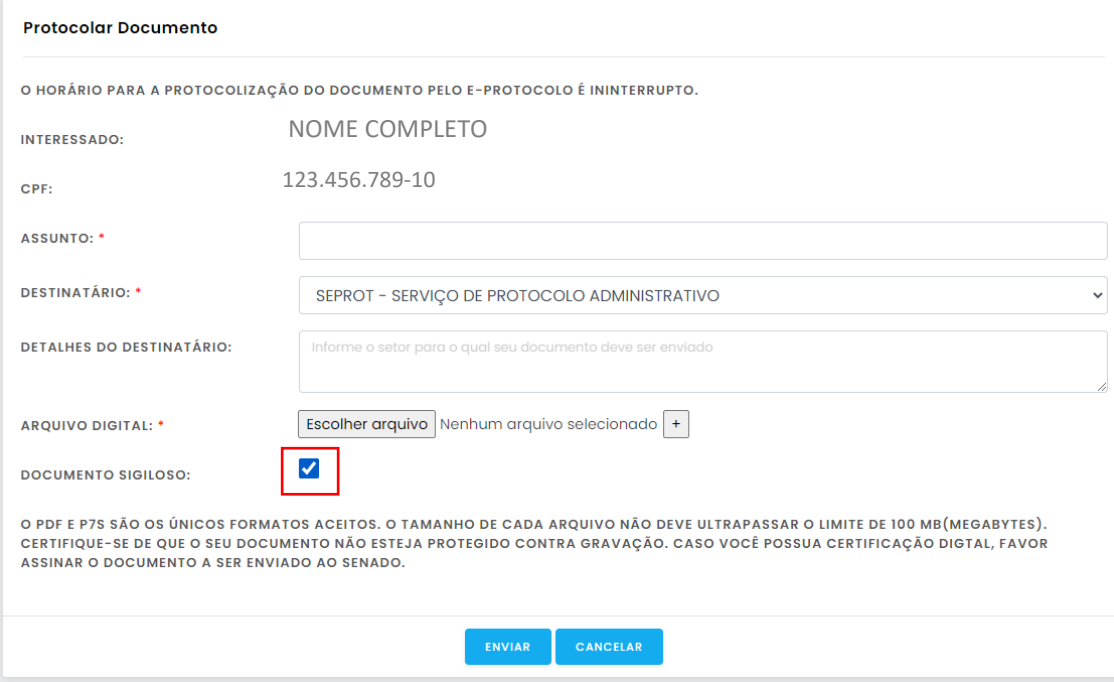

#### Se não, deixe a caixa desmarcada.

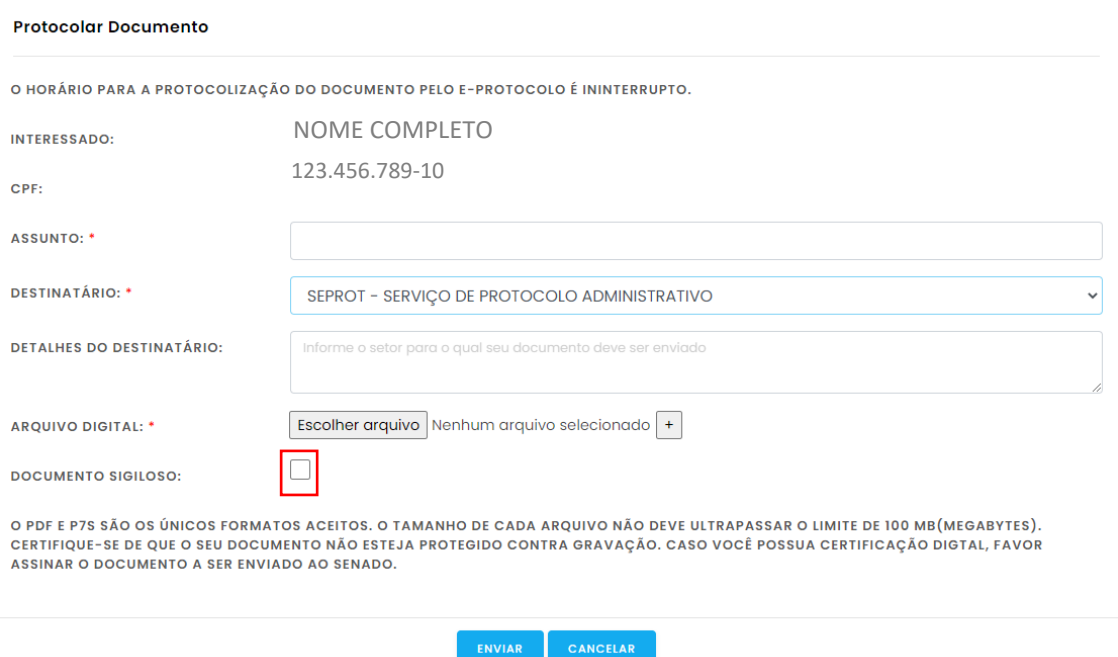

## g) Clique em ENVIAR:

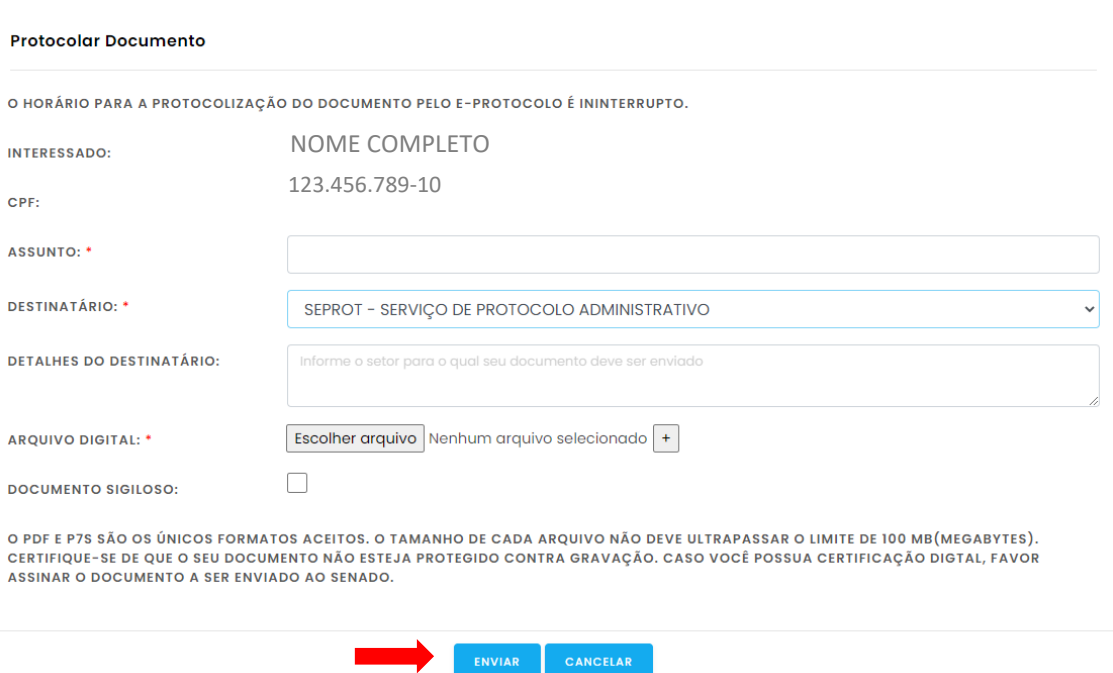

h) O sistema exibirá a mensagem a seguir para confirmação clicando em OK:

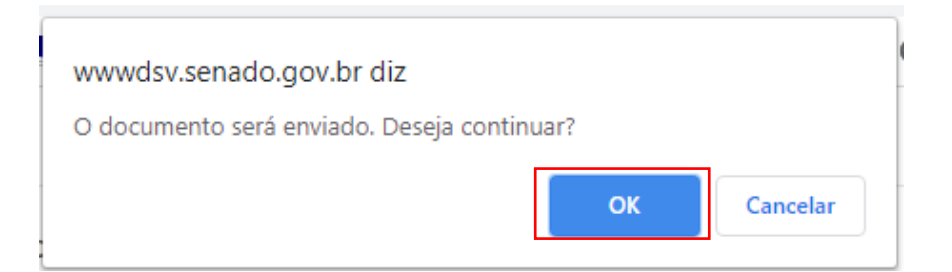

i) O sistema registrará o documento, gerará um número de e-Protocolo e exibirá a mensagem abaixo:

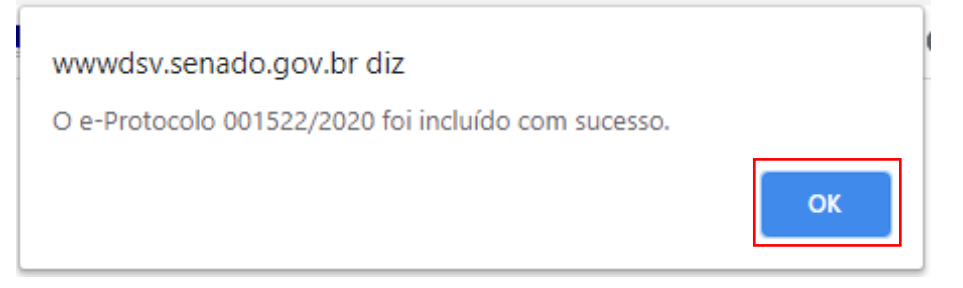

**Atenção!** Este número de e-Protocolo não é o mesmo número de protocolo gerado após o recebimento e processamento do documento pelo Senado Federal. Sendo assim, o usuário deverá acompanhar a situação do documento até mudar de ENVIADO para PROTOCOLADO ou RECUSADO, no prazo de 24h a contar da data do envio. Ressalta-se que o prazo de 24h não se aplica às vésperas de finais de semanas e feriados.

j) Após apertar em OK, aparecerá a tela a seguir com as informações do arquivo enviado:

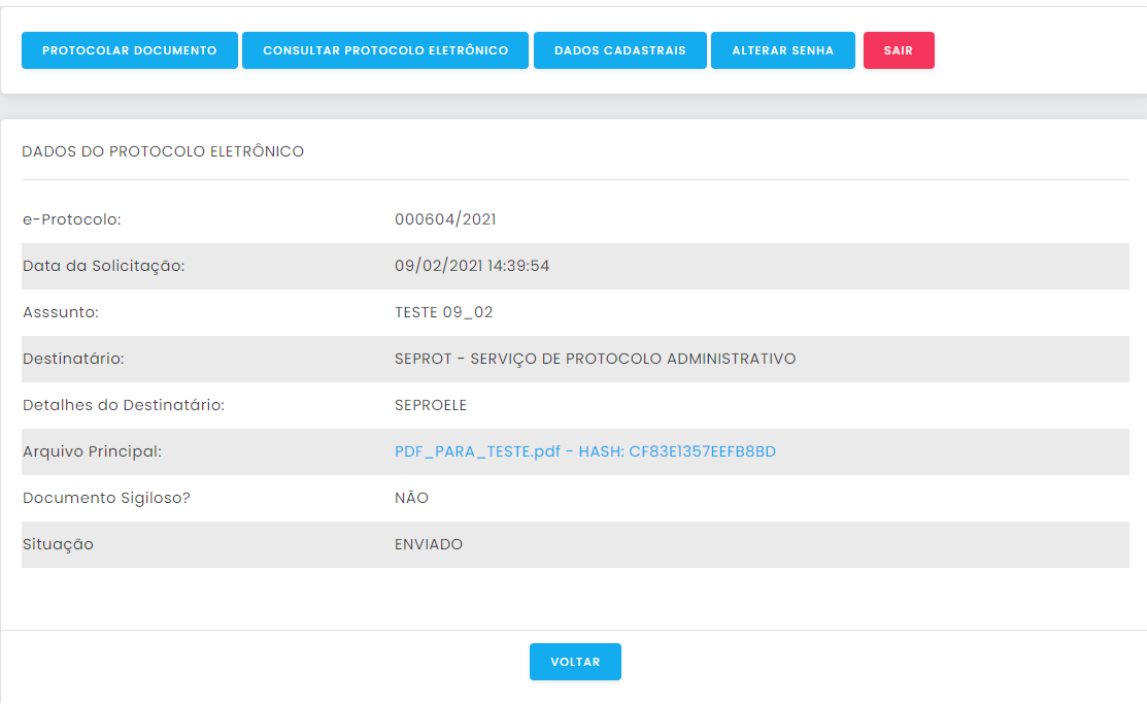

k) Ao clicar em VOLTAR, o sistema abre a tela de CONSULTAR PROTOCOLO ELETRÔNICO que será abordada no próximo tópico.

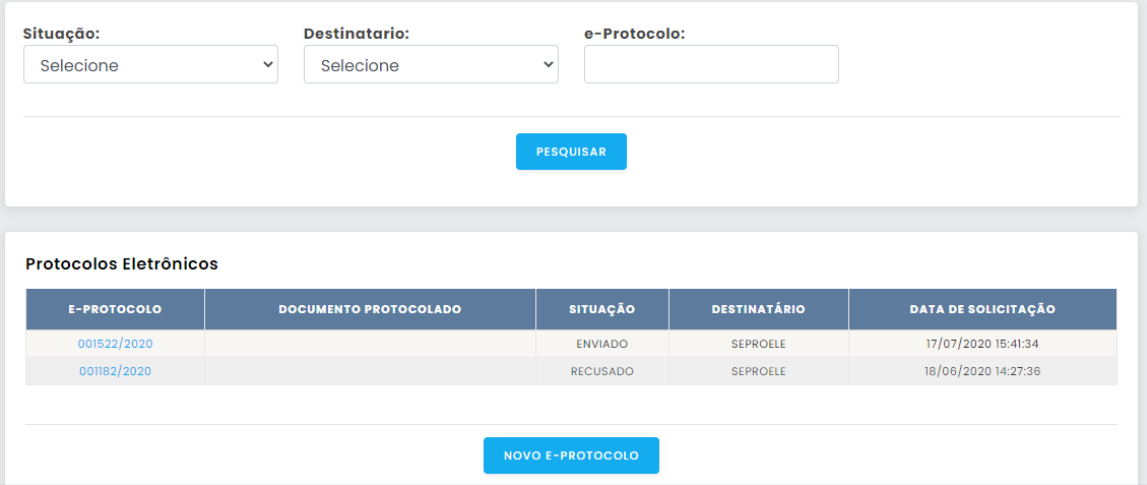

**Tela para acompanhar a situação do documento enviado.**

#### l) **Após protocolar o documento, o sistema enviará um e-mail semelhante ao modelo a seguir:**

[SIGAD] e-Protocolo - Documento enviado - 001522/2020  $\hat{\mathbf{x}}$ ← RESPONDER ← RESPONDER A TODOS → ENCAMINHAR  $\cdots$ Marcar como não lida sigad-automatico@senado.gov.br sex 17/07/2020 15:41 Para: A sua solicitação foi enviada ao protocolo do Senado. Arquivo Principal (HASH): CF83E1357EEFB8BD Esta é uma mensagem automática. Por favor, não responda este e-mail. Atenciosamente, SENADO FEDERAL

## <span id="page-18-0"></span>4.4 Acompanhamento de e-Protocolos registrados

Na aba CONSULTAR PROTOCOLO ELETRÔNICO, é possível acompanhar a situação de seus protocolos enviados:

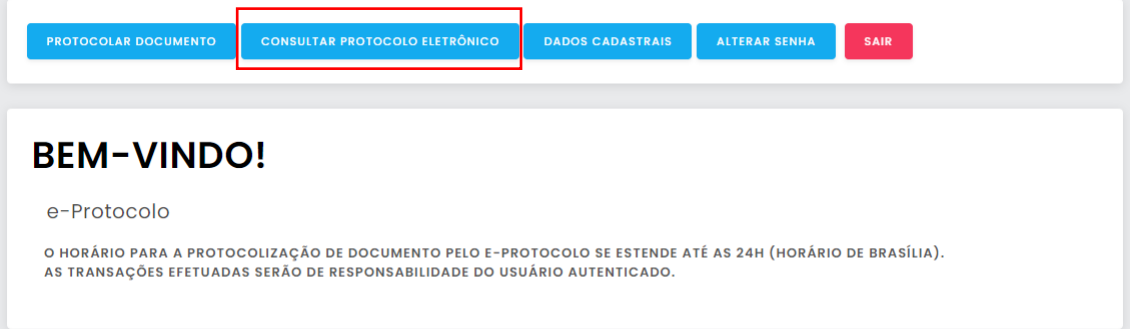

É possível consultar pela situação, pelo destinatário e pelo número do e-Protocolo, conforme tela abaixo:

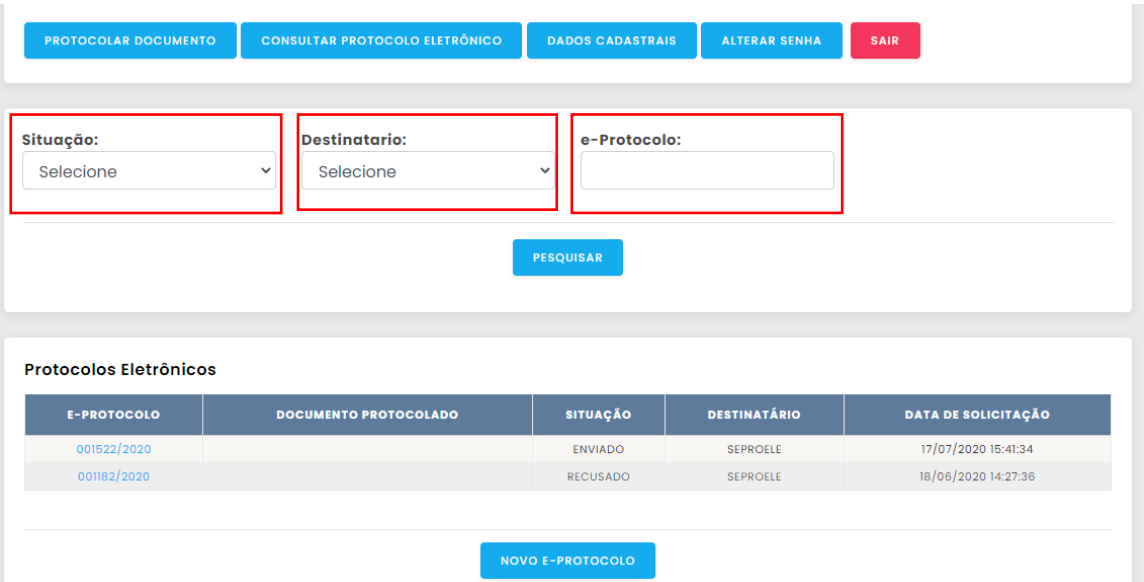

As situações possíveis são: ENVIADO, PROTOCOLADO e RECUSADO.

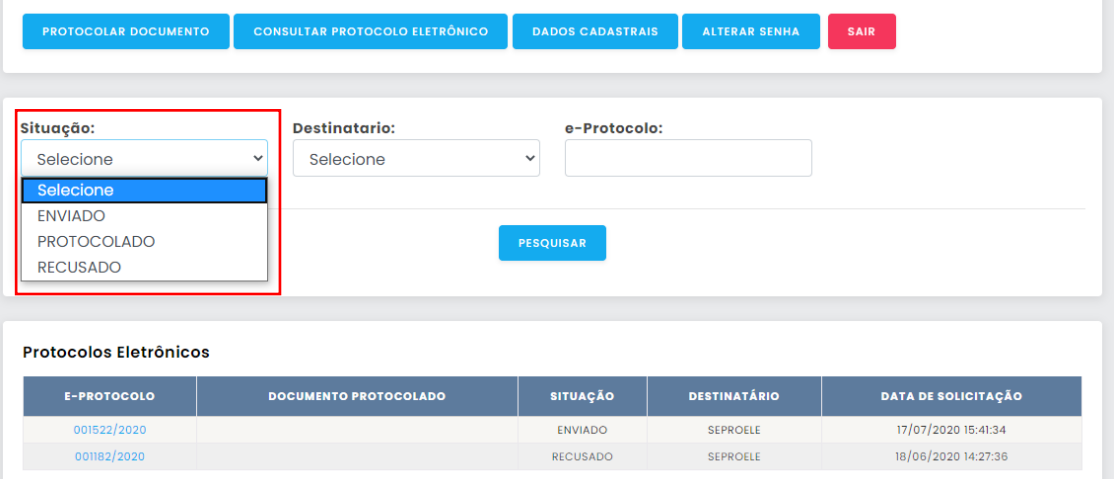

Os e-Protocolos registrados são conferidos e tratados internamente pelo Senado Federal, conforme disposto no Ato n° 04 da Comissão Diretora, de 08/04/2022.

A recusa de documento ocorrerá nas hipóteses previstas no Ato n° 04 da Comissão Diretora, de 08/04/2022.

O usuário deverá acompanhar a situação do documento enviado no prazo de 24h a contar da data do envio. Ressalta-se que o prazo de 24h não se aplica às vésperas de finais de semanas e feriados.

Caso o documento esteja na situação de RECUSADO é necessário fazer as devidas correções e enviar novo e-Protocolo.

## <span id="page-20-0"></span>4.5 Ajustar dados cadastrais e alterar senha

a) DADOS CADASTRAIS

Aperte o botão DADOS CADASTRAIS, destacado a seguir:

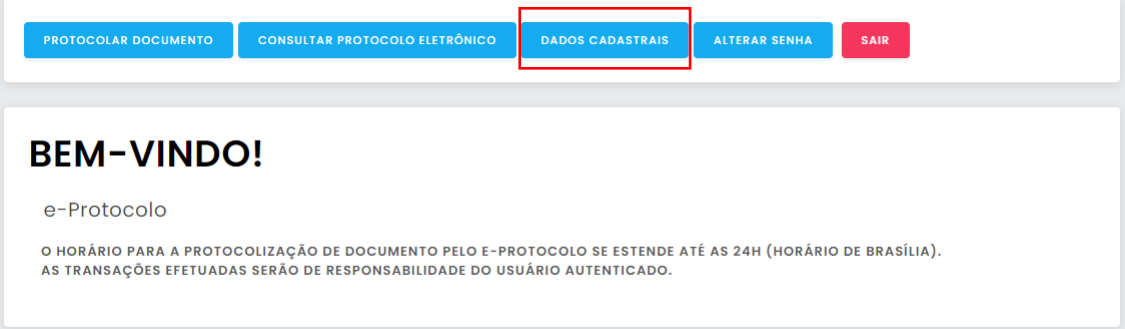

#### Aperte em ALTERAR

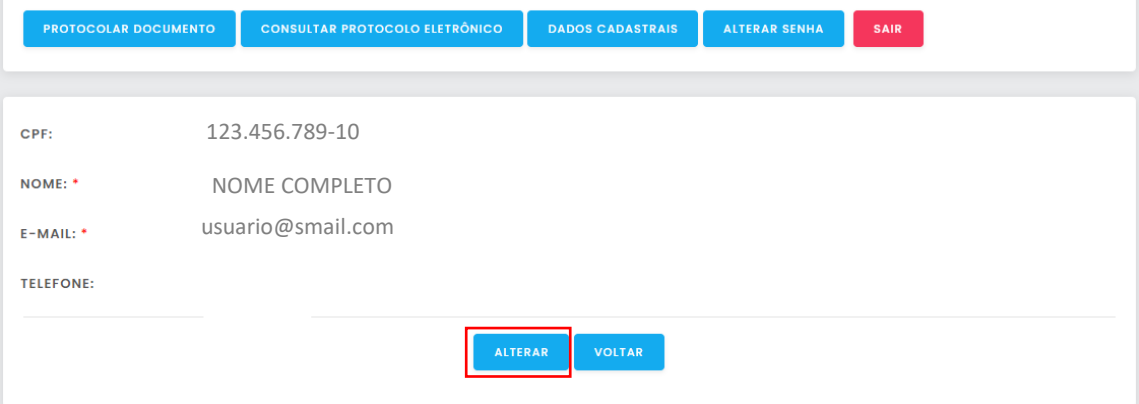

## Faça as devidas alterações e aperte em ALTERAR:

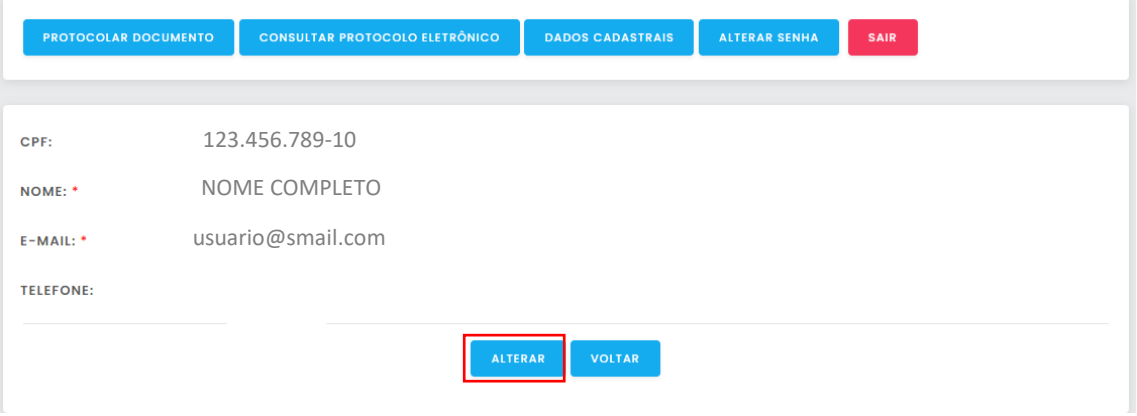

b) ALTERAR SENHA

Aperte o botão ALTERAR SENHA, destacado a seguir:

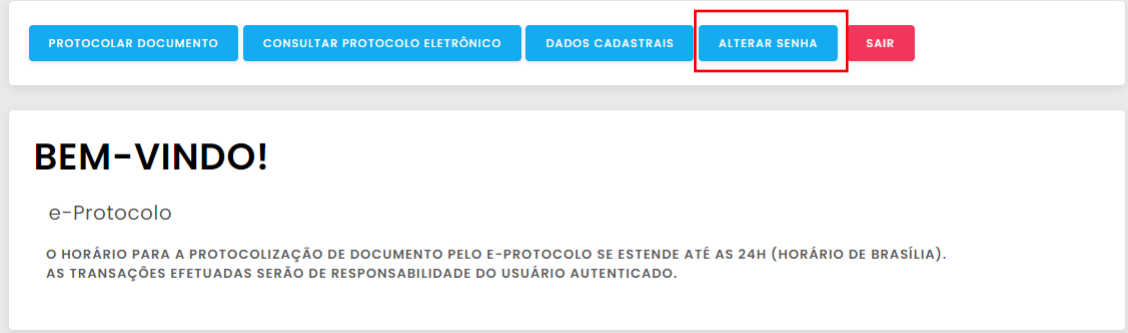

#### Preencha os dados e aperte em SALVAR

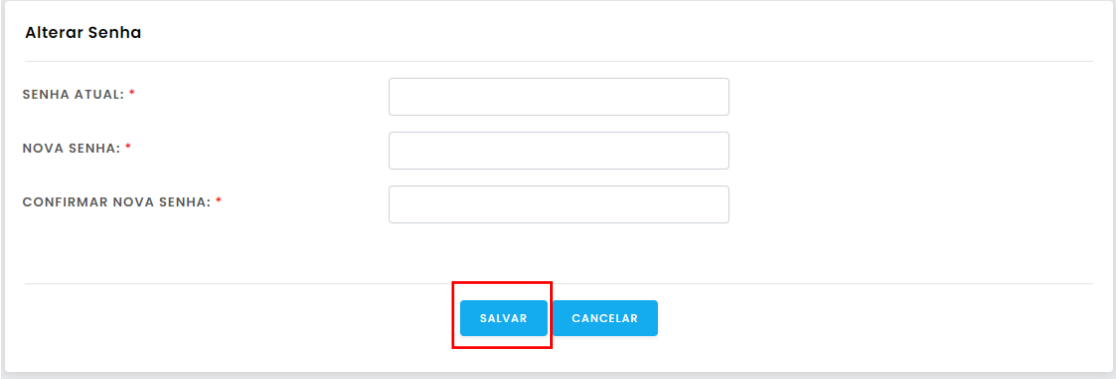

## <span id="page-21-0"></span>4.6 Finalizar e sair do sistema

Ao finalizar, aperte no botão SAIR, em destaque abaixo:

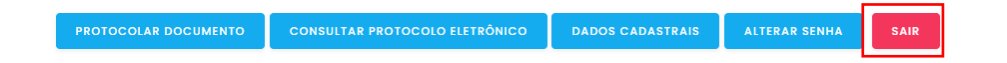